# Configuratie van YouTube Traffic Optimization met Akamai Connect ٦

# Inhoud

Inleiding Voorwaarden Vereisten Gebruikte componenten Achtergrondinformatie Akamai Connect en WAAS Configureren Stap 1. U hebt een SSL-certificaat nodig dat is ondertekend door uw interne/openbare CA. Stap 2. U moet uw intermediair en/of de basiscertificeringsinstantie (CA) in uw hele organisatie vertrouwen. Stap 3. Maak een SSL-versnelde Service op WAAS-apparaat met WAAS Central Manager GUI. Stap 4. Configuratie van de SSL Versnelde Service. Stap 5. Uploadcertificaat en particuliere sleutel. Stap 6. Controleer de geüploade certificaatinformatie. Stap 7. Klik op de knop INVOEREN en dit is het eindresultaat. Stap 8. Schakel Akamai Connect in. Stap 9. Schakel de SSL-interposer in de aftakking WAAS in (alleen vereist voor Single Side Setup). Verifiëren Stap 1. U moet Akamai Connect op branche WAAS hebben ingeschakeld. Stap 2. Controleer de versnelling van YouTube op de client. Stap 3. Controleer WAAS. Problemen oplossen Probleem: Het verkeer wordt niet versneld door SSL AO. Probleem: De browser kan geen verbinding maken met YouTube en er is geen certificaat aangezet. Probleem: Het verkeer slaat Akamai Connect Engine in, maar er is geen cache hit. Probleem: Akamai Cache breekt een HTTPS-verbinding wanneer u een proxy met verificatie maakt.

# Inleiding

Dit document beschrijft de gewenste stappen voor het configureren van YouTube-versnelling op Cisco Wide Area Application Services (WAAS) met behulp van Akamai Connect-functie.

Opmerking: In dit artikel wordt de term WAAS-apparaat gebruikt om gezamenlijk te verwijzen naar WAAS Central Managers en WAE's in uw netwerk. Het begrip WAE (Wide Area Application Engineer) verwijst naar WAE- en WAVE-apparaten, SM-SRE-modules met WAAS en vWAAS-instanties.

# Voorwaarden

## Vereisten

Cisco raadt kennis van de volgende onderwerpen aan:

- Cisco WAAS
- Publieke sleutelinfrastructuur
- Secure Socrates Layer (SSL)-certificaat

### Gebruikte componenten

De informatie in dit document is gebaseerd op deze softwareversies:

- $\bullet$  Cisco WAAS versie 5.5.1
- Cisco WAAS versie 6.2.1

De informatie in dit document is gebaseerd op de apparaten in een specifieke laboratoriumomgeving. Alle apparaten die in dit document worden beschreven, hadden een opgeschoonde (standaard)configuratie. Als uw netwerk live is, moet u de potentiële impact van elke opdracht begrijpen.

# Achtergrondinformatie

### Akamai Connect en WAAS

De Akamai Connect-functie is een HTTP/S object cache-component toegevoegd aan Cisco WAAS. Het is geïntegreerd in de bestaande WAAS-softwarestapel en wordt via de HTTPoptimalisator gebruikt. Akamai Connect helpt de latentie voor HTTP/S-verkeer voor zakelijke en webtoepassingen te verminderen en kan de prestaties voor veel toepassingen verbeteren, waaronder POS (Point of Sale), HD-video, digitale signalering en verwerking van bestellingen in-Store. Het biedt significante en meetbare WAN-gegevensoffload en is compatibel met bestaande WAAS-functies zoals DRE (deduplicatie), LZ (compressie), TFO (Transport Flow Optimization) en SSL-versnelling (beveiligd/versleuteld) voor de eerste en de tweede pass versnelling.

Deze termen worden gebruikt met Akamai Connect en WAAS:

- Akamai Connect Akamai Connect is een HTTP/S-doelcache-component toegevoegd aan Cisco WAAS, geïntegreerd in de bestaande WAAS-softwarestack en gebruikt via de HTTP-Application Optimizer. WAAS met Akamai Connect helpt de latentie voor HTTP/S-verkeer voor zakelijke en webtoepassingen te verminderen.
- Akamai Connected Cache Akamai Connected Cache is een onderdeel van Akamai Connect, ●waardoor de cache engine (CE) content kan cache plaatsen die wordt geleverd door een Edge-server op het Akamai Intelligent Platform.

# Configureren

## Stap 1. U hebt een SSL-certificaat nodig dat is ondertekend door uw interne/openbare CA.

Het certificaat moet de volgende OnderwerpAltName bevatten:

- \*.youtube.com
- \*.googlevideo.com
- \*.ytimg.com
- \*.gpht.com
- youtube.com

Dit is een voorbeeldcertificaat:

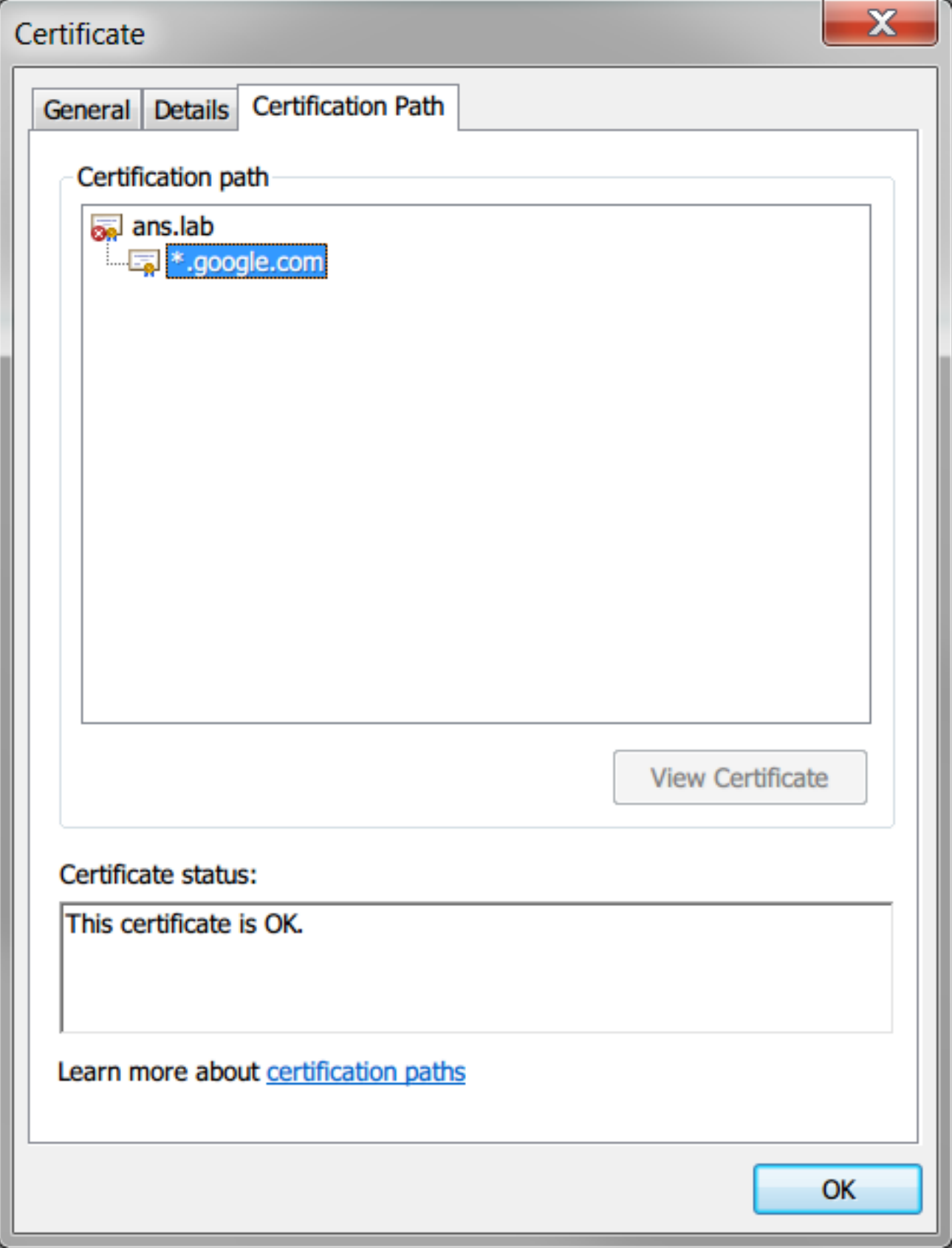

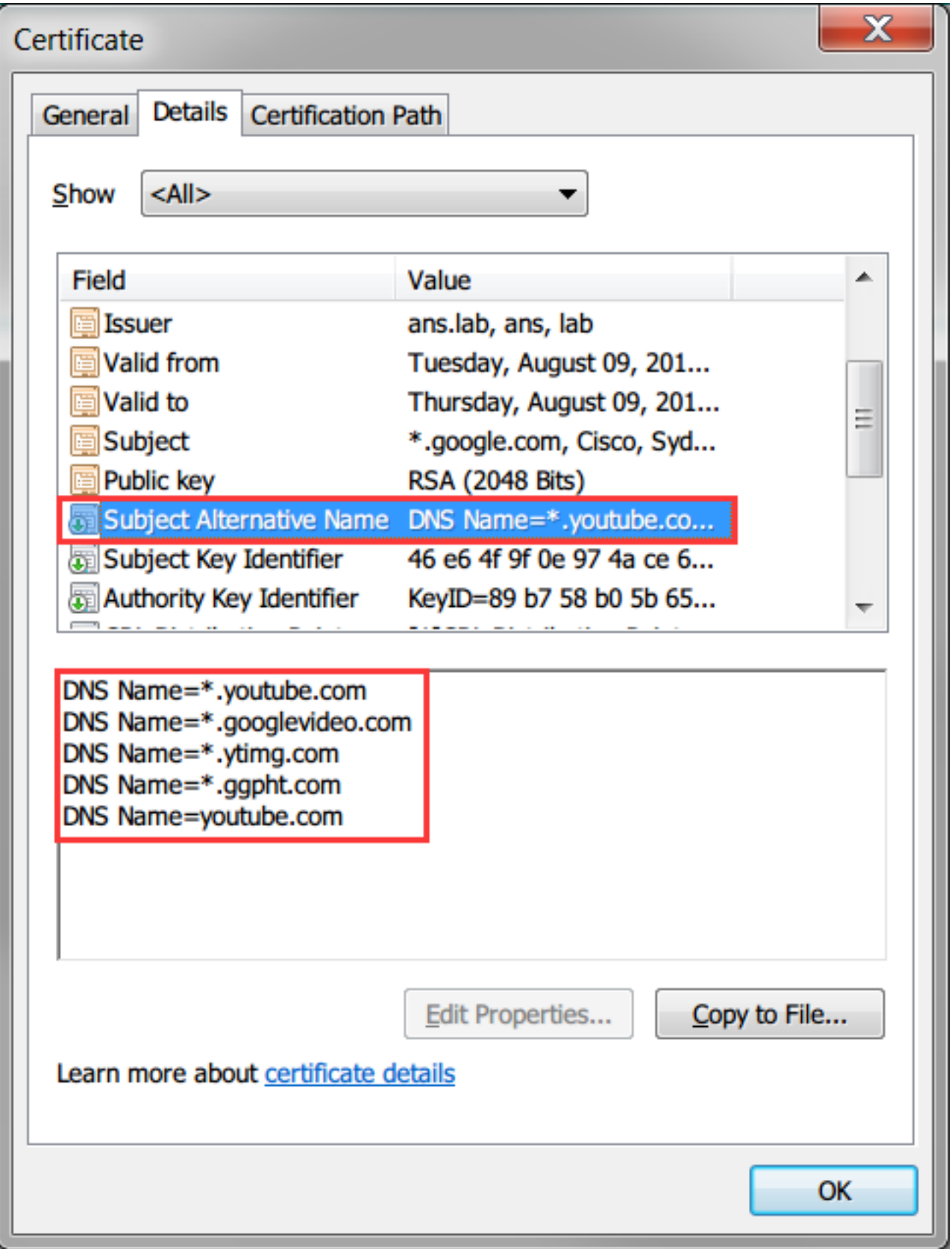

## Stap 2. U moet uw intermediair en/of de basiscertificeringsinstantie (CA) in uw hele organisatie vertrouwen.

Dit kan worden bereikt door het groepsbeleid te gebruiken in het domein van de actieve map.

Als u deze instelling in een laboratorium test, kunt u de intermediaire en/of de wortel CA in het clientapparaat als Trusted CA installeren.

![](_page_5_Picture_1.jpeg)

![](_page_6_Picture_41.jpeg)

### Stap 3. Maak een SSL-versnelde Service op WAAS-apparaat met WAAS Central Manager GUI.

Op Akamai met twee zijden (pre WAAS 6.2.3) moet u de SSL-versnelde service op de kerncentrale WAAS configureren. Voor Akamai met één kant (WAAS 6.2.3 of hoger) moet u de SSL-versnelde server op de tak WAAS configureren en de SSL-interposer inschakelen. Dit is het enige verschil tussen dubbele installatie aan de zijkant en één instelling aan de zijkant.

Opmerking: WAAS dat softwarerelease vóór 6.2.3 draait, heeft een dubbele Akamaiinstelling nodig om YouTube-verkeer te versnellen De kern WAAS ontleent de SSLverbinding naar YouTube. WAAS met softwarerelease 6.2.3 of hoger ondersteunt SSL AO v2 (SAKE). Dit staat de tak WAAS toe om de SSL verbinding te volmaken wanneer de tak direct verkeer naar het internet verstuurt zonder door de datacenterinfrastructuur te worden geleid.

![](_page_7_Figure_1.jpeg)

Current applied settings from WAE, DC-WAVE-7571

**SSL Accelerated Services** 

## Stap 4. Configuratie van de SSL Versnelde Service.

Als u een expliciete proxy gebruikt, moet Protocol Chaining worden ingeschakeld. HTTP moet worden toegepast op de TCP-poort die wordt gebruikt voor het opnieuw genereren van het verkeer (bijvoorbeeld 80 of 8080).

Aanwijzing van overeenkomende servernaam moet worden gecontroleerd. In deze instelling, wanneer de kern WAAS SSL-verkeer ontvangt, vergelijkt het SNI-veld in de client Hallo met de subjectAltName in het geüploade certificaat. Als het SNI-veld overeenkomt met onderwerpregelAltName de kern van WAAS dit SSL-verkeer verlengt.

![](_page_8_Picture_66.jpeg)

Wanneer het veld Naam van de overeenkomende server is ingeschakeld, gebruikt u Any voor IPA-adres en 443 voor serverpoort. Klik op Add om deze ingang toe te voegen.

![](_page_8_Picture_2.jpeg)

Naam van server (SNI)

## Stap 5. Uploadcertificaat en particuliere sleutel.

U moet een certificaat en een privésleutel opgeven. Het voorbeeld in de afbeelding gebruikt PEMindeling:

![](_page_9_Picture_9.jpeg)

# Stap 6. Controleer de geüploade certificaatinformatie.

![](_page_9_Picture_10.jpeg)

Stap 7. Klik op de knop INVOEREN en dit is het eindresultaat.

![](_page_10_Picture_16.jpeg)

# Stap 8. Schakel Akamai Connect in.

Navigeer naar Apparaten > Configureren > Caching > Akamai Connect.

![](_page_10_Picture_17.jpeg)

Stap 9. Schakel de SSL-interposer in de aftakking WAAS in (alleen vereist voor Single Side Setup).

![](_page_11_Picture_73.jpeg)

# Verifiëren

### Stap 1. U moet Akamai Connect op branche WAAS hebben ingeschakeld.

WAAS-BRANCH#-show accelerator http object-cache

![](_page_11_Figure_4.jpeg)

Zorg ervoor dat de operationele status actief is en dat de verbindingsstaat aangesloten is.

### Stap 2. Controleer de versnelling van YouTube op de client.

Wanneer u toegang hebt tot YouTube, dient u het certificaat te zien dat door uw eigen CA is ondertekend:

![](_page_12_Picture_35.jpeg)

## Stap 3. Controleer WAAS.

Controleer of SSL AO correct op het verkeer wordt toegepast:

Voorbeelden van uitvoer van de CLI bij het gebruik van WAAS-software vóór 6.2.3 (SSL AO v1 en Dual Site Setup)

#### WAAS-BRANCH# toont statistische verbinding

ConnID Source IP:Port Dest IP:Port PeerID Accel RR 6859 10.66.86.90:13110 10.66.85.121:80 00:06:f6:e6:58:56 THSDL 51.9% 6839 10.66.86.90:13105 10.66.85.121:80 00:06:f6:e6:58:56 THSDL 16.6% 6834 10.66.86.90:13102 10.66.85.121:80 00:06:f6:e6:58:56 THSDL 93.5%  6733 10.66.86.90:13022 10.66.85.121:80 00:06:f6:e6:58:56 THSDL 72.7% 6727 10.66.86.90:13016 10.66.85.121:80 00:06:f6:e6:58:56 THSDL 03.9%

Voorbeelden van uitvoer van de CLI bij het gebruik van WAAS-software 6.2.3 of hoger (SSL AO v2 en Single Site Setup)

#### WAAS-BRANCH# toont statistische verbinding

![](_page_13_Picture_176.jpeg)

Controleer het ce-access-errorlog op de aftakking WAAS. Logingangen voor geoptimaliseerd verkeer hebben een code van 10000 die met hen is geassocieerd (aangeven als OTT-Youtube) en h - - 200 geeft aan dat het object cache wordt geraakt en het verkeer lokaal wordt verzorgd. De meest acceleratie wordt verwacht op googlevideo. U kunt meerdere browsers op de testmachine openen en tegelijkertijd dezelfde video afspelen om de instellingen te testen:

Uitvoer uit ce-errorlog:

```
08/09/2016 01:49:26.612 (fl=5948) 10000 0.002 0.033 1356 - - 148814 10.66.86.90 10.66.85.121
2905 h - - - 200 GET
https://r5---sn-uxanug5-
ntqk.googlevideo.com/videoplayback?dur=703.721&ei=ozapV8jrGdWc4AKytYaYBQ&fexp=3300116%2C3
300131%2C3300161%2C3312739%2C3313265%2C9422596%2C9428398%2C9431012%2C9433096%2C9433223%2C9433946
%2C9435526%2C9437
066%2C9437552%2C9438327%2C9438662%2C9438804%2C9439580%2C9442424%2C9442920&requiressl=yes&initcwn
dbps=6383750&gir=
yes&sparams=clen%2Cdur%2Cei%2Cgir%2Cid%2Cinitcwndbps%2Cip%2Cipbits%2Citag%2Ckeepalive%2Clmt%2Cmi
me%2Cmm%2Cmn%2Cms
%2Cmv%2Cpl%2Crequiressl%2Csource%2Cupn%2Cexpire&signature=34635AFA02C12695F90E50E067E6BD4B7E5821
32.DEB68217D77D25
F02925B272C6B3F032D3764535&ipbits=0&ms=au&mt=1470706873&pl=22&mv=m&mm=31&mn=sn-uxanug5-
ntqk&keepalive=yes&key=yt6
&ip=64.104.248.209&clen=10444732&sver=3&source=youtube&itag=251&lmt=1466669747365466&upn=17O0mSa
Uqq4&expire=14707
28963&id=o-ABXm_M_rqaPqauN_rtx9jNvU4NPYMD-wx-oJw0mAUclg&mime=audio%2Fwebm&cpn=YsB-JmbO4EU-
BeHl&alr=yes&ratebypass
=yes&c=WEB&cver=1.20160804&range=136064-284239&rn=4&rbuf=8659 - -
08/09/2016 01:49:26.899 (fl=5887) 10000 0.003 0.029 1357 - - 191323 10.66.86.90 10.66.85.121
2905 h - - - 200 GET
https://r5---sn-uxanug5-
ntqk.googlevideo.com/videoplayback?dur=703.721&ei=ozapV8jrGdWc4AKytYaYBQ&fexp=3300116%2C3
300131%2C3300161%2C3312739%2C3313265%2C9422596%2C9428398%2C9431012%2C9433096%2C9433223%2C9433946
%2C9435526%2C9437
066%2C9437552%2C9438327%2C9438662%2C9438804%2C9439580%2C9442424%2C9442920&requiressl=yes&initcwn
dbps=6383750&gir=
yes&sparams=clen%2Cdur%2Cei%2Cgir%2Cid%2Cinitcwndbps%2Cip%2Cipbits%2Citag%2Ckeepalive%2Clmt%2Cmi
me%2Cmm%2Cmn%2Cms
%2Cmv%2Cpl%2Crequiressl%2Csource%2Cupn%2Cexpire&signature=34635AFA02C12695F90E50E067E6BD4B7E5821
32.DEB68217D77D25
F02925B272C6B3F032D3764535&ipbits=0&ms=au&mt=1470706873&pl=22&mv=m&mm=31&mn=sn-uxanug5-
ntqk&keepalive=yes&key=yt6
&ip=64.104.248.209&clen=10444732&sver=3&source=youtube&itag=251&lmt=1466669747365466&upn=17O0mSa
```
Uqq4&expire=14707 28963&id=o-ABXm\_M\_rqaPqauN\_rtx9jNvU4NPYMD-wxoJw0mAUclg&mime=audio%2Fwebm&cpn=YsB-JmbO4EU-BeHl&alr=yes&ratebypass =yes&c=WEB&cver=1.20160804&range=284240-474924&rn=6&rbuf=17442 - -

#### De output van show statisc Acceleration http object-cache moet ook tonen dat het aantal YouTube-hits toeneemt:

```
WAAS-BRANCH# show statistics accelerator http object-cache
.......... Object Cache Caching Type: ott-youtube Object cache transactions served from cache:
52
   Object cache request bytes for cache-hit transactions: 68079
   Object cache response bytes for cache-hit transactions: 14650548
..........
```
# Problemen oplossen

Probleem: Het verkeer wordt niet versneld door SSL AO.

Oplossing:

Controleer of SSL AO met deze debug opdracht overeenkomt met de SNI in de kern WAAS:

Dit is een voorbeeld van een succesvol resultaat van ssl-errorlog:

WAAS# **debug accelerator ssl sni**

08/09/2016 01:33:23.721sslao(20473 4.0) TRCE (721383) SNI(youtube.com) matched with certificate SNA youtube.com [c2s.c:657] 08/09/2016 01:33:23.962sslao(20473 6.0) TRCE (962966) SNI(youtube.com) matched with certificate SNA youtube.com [c2s.c:657]

Dit is een voorbeeld van een onsuccesvolle uitvoer van ssl-errorlog:

WAAS# **debug accelerator ssl sni**

08/09/2016 01:19:35.929sslao(20473 5.0) NTCE (929983) Unknown SNI: youtube.com [sm.c:4312] 08/09/2016 01:20:58.913sslao(20473 3.0) TRCE (913804) Pipethrough connection unknown SNI:youtube.com IP:10.66.85.121 ID:655078 [c2s.c:663]

#### Probleem: De browser kan geen verbinding maken met YouTube en er is geen certificaat aangezet.

Oplossing:

Dit kan worden veroorzaakt door de kern van WAAS die het certificaat dat door YouTube is gestuwd niet vertrouwde.

Schakel deze optie uit op SSL-versnelde service.

![](_page_15_Picture_81.jpeg)

#### Probleem: Het verkeer slaat Akamai Connect Engine in, maar er is geen cache hit.

Oplossing:

Dit kan worden veroorzaakt door het opleggen van de IF-Modified-sinds (IMF) check van de tak WAAS. De optie IMS kan de gedwongen houtkap van gebruikersactiviteit aan een volmachtserver of een gebruiksanalyseapparaat controleren. Als IMS-controle is ingeschakeld, vraagt Youtube in de huidige OTT-versie altijd van de client om de laatste kopie van de oorspronkelijke server op te halen.

Dit kan worden waargenomen in ce-access-errorlog:

```
07/20/2016 00:41:49.420 (fl=36862) 10000 2.511 0.000 1312 1383 4194962 4194941 10.37.125.203
10.6.76.220 2f25 l-s
s\text{-}ins\text{-}fv - - 200 GET https://r3---sn-jpuxj-
coxe.googlevideo.com/videoplayback?signature=AACC537F02B652FEA0600C90
0B069CA3063C15CD.58BA962C80C0E7DFA9A6664ECDCCE6404A3E2C65&clen=601694377&pl=24&mv=m&mt=146897480
1&ms=au&ei=a8iOV-
HZG4u24gL-hpu4BQ&mn=sn-jpuxj-
coxe&mm=31&key=yt6&sparams=clen%2Cdur%2Cei%2Cgir%2Cid%2Cinitcwndbps%2Cip%2Cipbits%2C
itag%2Ckeepalive%2Clmt%2Cmime%2Cmm%2Cmn%2Cms%2Cmv%2Cpl%2Crequiressl%2Csource%2Cupn%2Cexpire&sver
=3&gir=yes&fexp=9
416891%2C9422596%2C9428398%2C9431012%2C9433096%2C9433221%2C9433946%2C9435526%2C9435876%2C9437066
%2C9437553%2C9437
742%2C9438662%2C9439652&expire=1468996811&initcwndbps=9551250&ipbits=0&mime=video%2Fmp4&upn=B-
BbHfjKlaI&source=yo
utube&dur=308.475&id=o-ABCCHl2_QzDMemZ8Eh7hbsSbhXZQ7yt325a-
xfqNROk1&lmt=1389684805775554&itag=138&requiressl=yes&
ip=203.104.11.77&keepalive=yes&cpn=4cIAF7ZEwNbfV7Cr&alr=yes&ratebypass=yes&c=WEB&cver=1.20160718
```
&range=193174249- 197368552&rn=68&rbuf=23912 - - Schakel deze uit op de WAAS-aftakking om IMS-controle uit te schakelen:

#### Navigeren in het configureren > Caching > Akamai Connect.

![](_page_16_Picture_42.jpeg)

![](_page_16_Picture_3.jpeg)

Deze kwestie zal naar verwachting in WAAS 6.3 en daarna worden geregeld.

#### Probleem: Akamai Cache breekt een HTTPS-verbinding wanneer u een proxy met verificatie maakt.

Oplossing:

Als je door een proxy moet gaan voordat je naar het internet gaat en de proxy moet zijn beveiligd, kan WAAS de HTTPS-verbinding verbreken. Packet shot genomen op tak WAAS toont de

respons van HTTP 407 van de serversite. De opname stopt echter na het eerste pakket. De volgende pakketten worden niet verzonden en de respons is onvolledig.

Dit wordt gevolgd door defect [CSCva26420](https://bst.cloudapps.cisco.com/bugsearch/bug/CSCva26420/) en zal waarschijnlijk in de WAAS 6.3-vrijgave worden bevestigd.